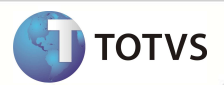

# **Registro de Majoração do COFINS na Importação**

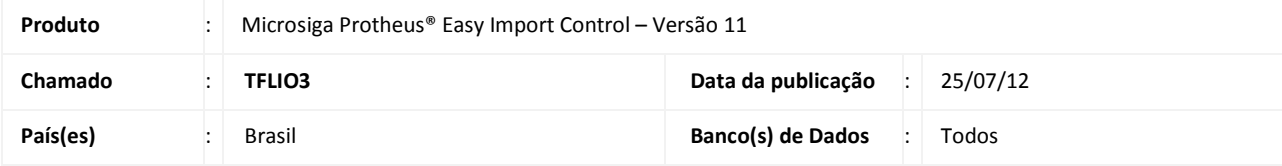

## Importante

Esta melhoria depende de execução do *update* de base **UITFL696,** conforme **Procedimentos para Implementação**.

Incluído tratamento para permitir o controle de percentual de COFINS majorado, visando atender à MP 563/2012, publicada no DOU de 04/04/2012, em que seu Art 43º, altera a lei 10.865/2004 em seu Art 8º, acrescendo em um valor percentual à tributação do COFINS Importação para a lista de produtos classificados conforme anexo único da MP 563/2012.

Desta forma, pode-se controlar o percentual majorado do COFINS para as NCMs cadastradas para importação, a aplicação do regime por importador disponível e o tipo de cálculo a ser aplicado ao processo.

Ao emitir a Pré-Nota Fiscal de Entrada, é considerado o percentual de COFINS acrescido do percentual majorado para o cálculo do imposto, de acordo com o calculo escolhido. Desta forma, pode-se visualizar o percentual e o valor majorados, que serão destacados nos campos **Vl. M. COFINS** (WN\_VLCOFM) e **% M. COFINS** (WN\_ALCOFM).

## **PROCEDIMENTOS PARA IMPLEMENTAÇÃO**

- Aplicar atualização do(s) programa(s) **EICDI500.prw, EICDI505.prw, EICDI154.prw, EICDI554.prw, AVGERAL.prw, AVUPDATE01.prw, AVOBJECT.prw E UITFL696.prw.**
- Para que as alterações sejam efetuadas, é necessário executar a função **U\_UITFL696.**

# Importante

Antes de executar o **UITFL696** é imprescindível:

- a) Realizar o *backup* da base de dados do produto que será executado o **UITFL696** (diretório **PROTHEUS11\_DATA\ DATA**) e dos dicionários de dados SXs (diretório **PROTHEUS11\_DATA\ SYSTEM)** Os diretórios acima mencionados correspondem à **instalação padrão** do Protheus, portanto, devem ser alterados conforme o produto instalado na empresa.
- b) Essa rotina deve ser executada em **modo exclusivo**, ou seja, nenhum usuário deve estar utilizando o sistema.
- c) Se os dicionários de dados possuírem índices personalizados (criados pelo usuário), antes de executar o compatibilizador, certifique-se de que estão identificados pelo *nickname*. Caso o compatibilizador necessite criar índices, irá adicioná-los a partir da ordem original instalada pelo Protheus, o que poderá sobrescrever índices personalizados, caso não estejam identificados pelo *nickname*.
- d) O compatibilizador deve ser executado com a **Integridade Referencial desativada\***.

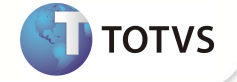

- 1. Em **Microsiga Protheus® ByYou Smart Client**, digite *U\_UITFL696* no campo **Programa Inicial**.
- 2. Clique em **Ok** para continuar.
- 3. Ao confirmar é exibida uma mensagem de advertência sobre o *backup* e a necessidade de sua execução em **modo exclusivo**.
- 4. Clique em **Sim** para iniciar o processamento. O primeiro passo da execução é a preparação dos arquivos, conforme mensagem explicativa apresentada na tela.
- 5. Em seguida, é exibida a janela **Atualização concluída** com o histórico (*log*) de todas as atualizações processadas. Nesse *log* de atualização são apresentados somente os campos atualizados pelo programa. O *update*/compatibilizador cria os campos que ainda não existem no dicionário de dados.
- 6. Clique em **Gravar** para salvar o histórico (*log*) apresentado.
- 7. Clique em **Ok** para encerrar o processamento.

### **ATUALIZAÇÕES DO COMPATIBILIZADOR**

- 1. Criação de **Campos** no arquivo **SX3 Campos:**
	- Tabela **SYD Nomenclatura Comum Mercosul**:

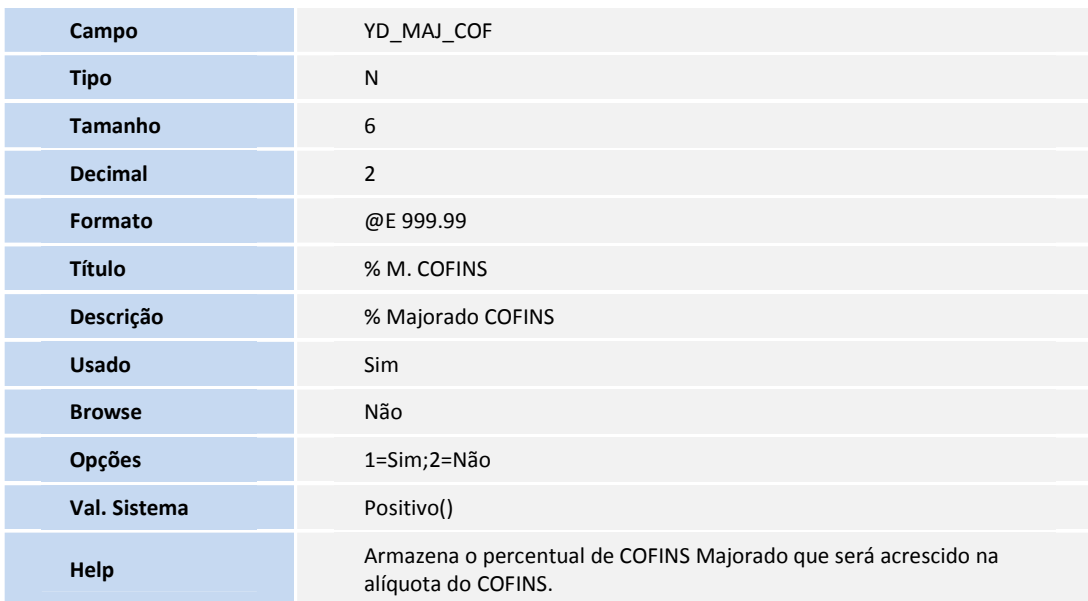

• Tabela **SYT – Importadores**:

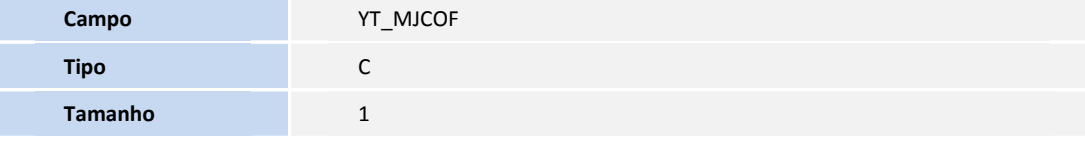

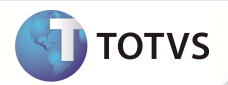

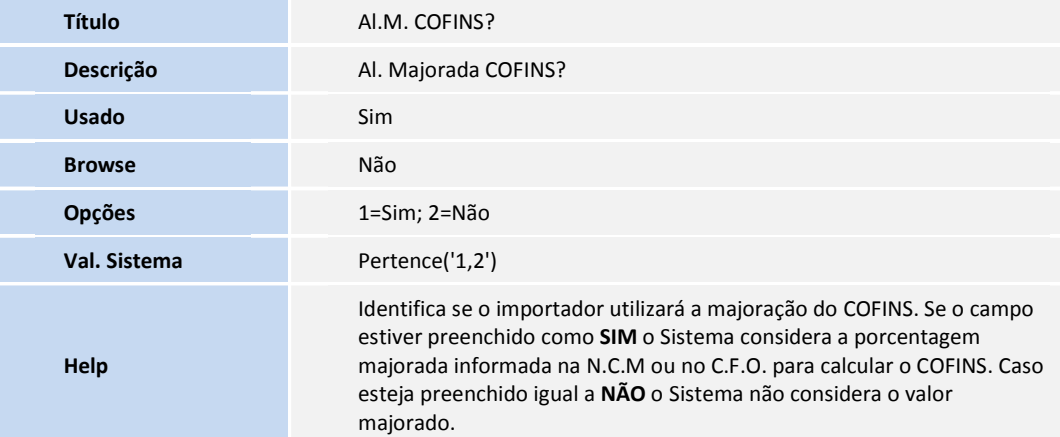

• Tabela **SWN – Itens da NF de Importação**:

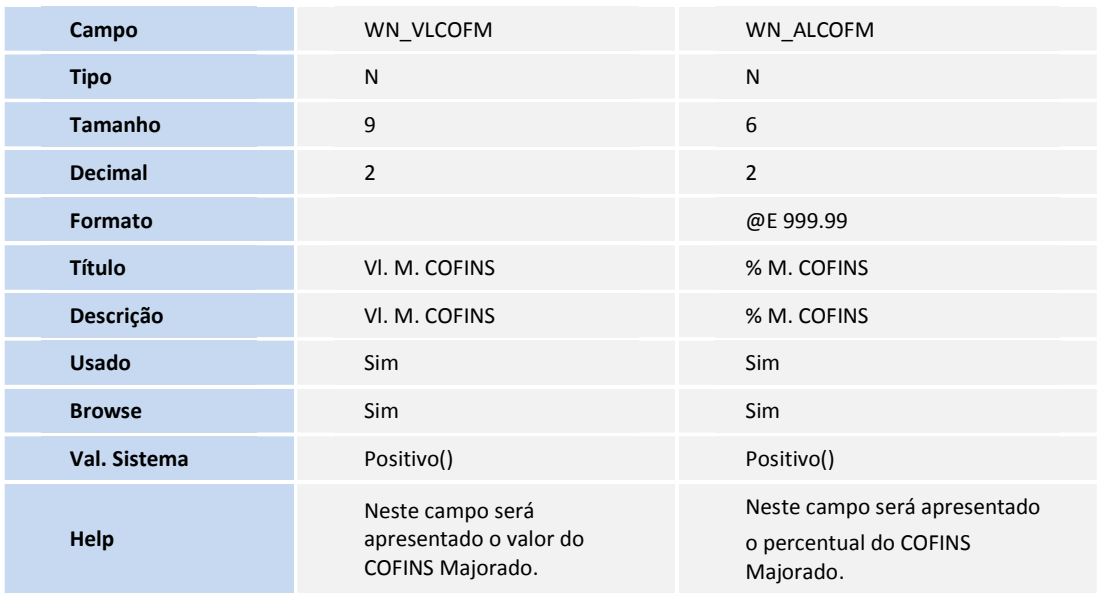

• Tabela **SWZ – Operação**:

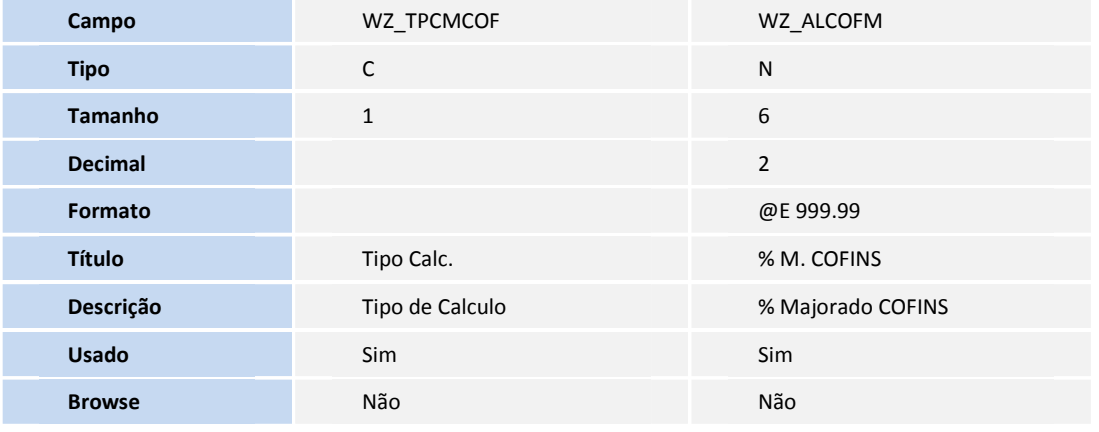

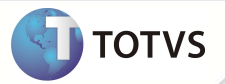

| Opções              |                                                                                                    | 1=Padrão;2=Calculado;3=Não<br>Calculado                                                                                                    |
|---------------------|----------------------------------------------------------------------------------------------------|----------------------------------------------------------------------------------------------------|
| When                |                                                                                                    | $M$ ->WZ TPCMCOF == '2'                                                                                                    |
| <b>Val. Sistema</b> | Pertence('1,2,3')                                                                                                    | Positivo()                                                                                                    |
| Help                | Determina que tipo de cálculo<br>será usado<br>para o COFINS Majorado.<br>1 = Padrão: O Sistema<br>verifica se o campo<br>AI.M.COFINS? (YT MJCOF)<br>está igual a Sim. Em caso<br>positivo, é considerado o<br>valor do COFINS majorado<br>cadastrado no campo % M.<br>COFINS (YD MAJ COF) no<br>cadastro da N.C.M. Em caso<br>negativo o Sistema não<br>considera a alíquota majorada<br>do COFINS.<br>2 = Calculado: O Sistema<br>considera as informações do<br>COFINS majorado cadastrado<br>no campo % M. COFINS<br>(WZ ALCOFM) no C.F.O.<br>3 = Não Calculado: O Sistema<br>não considera a alíquota<br>do COFINS. | Deve ser preenchido com o<br>percentual do COFINS<br>Majorado caso o campo % M.<br><b>COFINS</b> (WZ ALCOFM) esteja<br>com a opção 2=Calculado, pois<br>esse será o valor acrescido na<br>alíquota do COFINS. |

• Tabela **EIJ – Adições Declaração de Importação**:

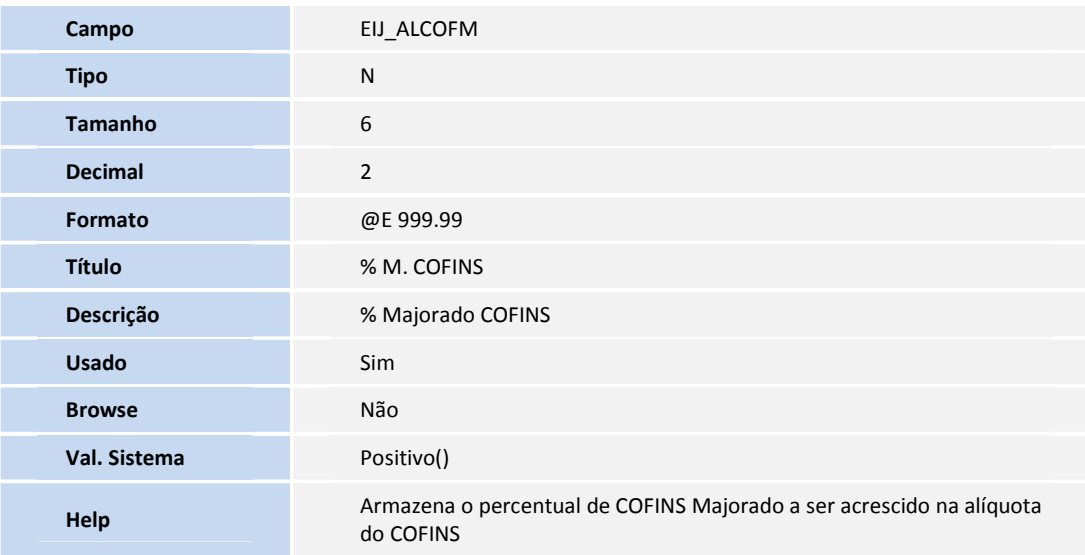

• Tabela **SW8 – Itens da Invoice**:

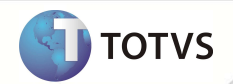

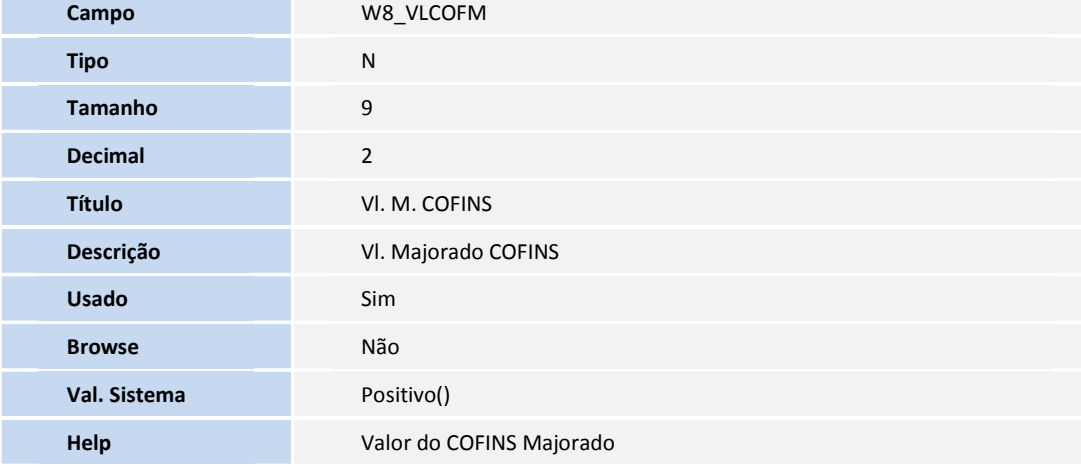

### • Tabela **EI2 – Detalhe de Custo Realizado**:

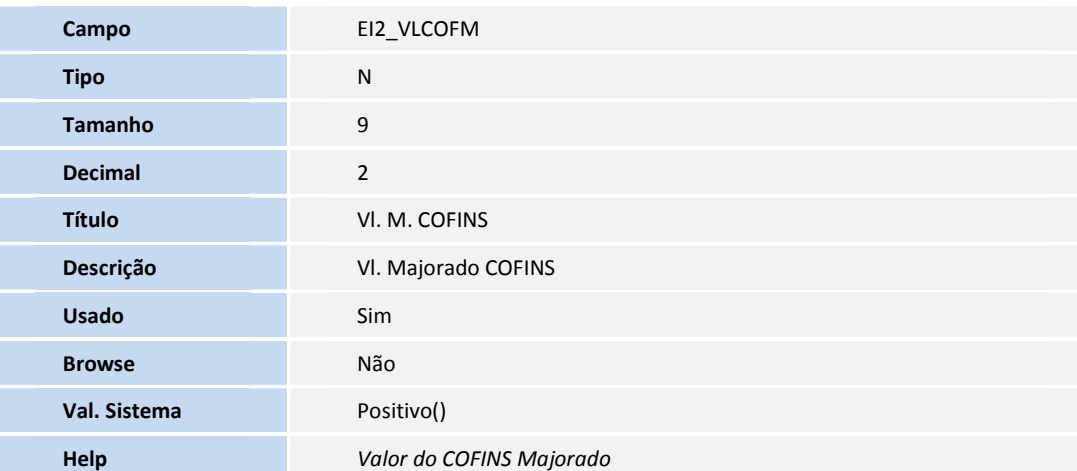

### **PROCEDIMENTOS PARA UTILIZAÇÃO**

#### **Pré-requisitos:**

- Cadastre uma **N.C.M** (EICA130)
- Cadastre um **Importador** (EICA005)
- Cadastre um **CFO** (EICOP100)
- Estar com parâmetro MV\_TEM\_DI = F;
- Execute processo até a fase do desembaraço.

### **Sequencia 001: N.C.M**

1. No **Importação (SIGAEIC)** acesse **Atualizações/Tabela/N.C.M. (EICA130)**.

- 2. Selecione a N.C.M. desejada e clique em **Alterar.**
- 3. Em **Alíquotas** preencha o campo **% M. COFINS (YD\_MAJ\_COF)** com o valor que será acrescido na porcentagem do COFINS.

**I** TOTVS

4. Depois clique em **OK** para gravar.

#### **Sequencia 002: Importador**

- 1. No **Importação (SIGAEIC)** acesse **Atualizações/Cadastro/Importadores (EICA005)**.
- 2. Selecione o importador desejado e clique em **Alterar.**
- 3. Preencha o campo **Al.M. COFINS? (YT\_MJCOF)** com o conteúdo igual a **Sim**.
- 4. Clique em **OK** para gravar.

#### **Sequencia 003: C.F.O.**

- 1. No **Importação (SIGAEIC)** acesse **Atualizações/Tabelas/C.F.O. (EICOP100)**.
- 2. Selecione o C.F.O. desejado e clique em **Alterar.**
- 3. Preencha o campo **Tipo Calc. (WZ\_TPCMCOF)** com a opção desejada:

1 = Padrão: O Sistema verifica se o campo **Al.M. COFINS? (YT\_MJCOF)** está igual a **Sim.** Em caso positivo será considerado o valor do COFINS majorado cadastrado no campo **% M. COFINS (YD\_MAJ\_COF)** no cadastro da N.C.M., em caso negativo o sistema não ir á considerar a alíquota majorada do COFINS.

2 = Calculado: O Sistema irá considera as informações do COFINS majorado cadastrado no campo **% M.COFINS (WZ\_ALCOFM)** no C.F.O.

3 = Não Calculado: O Sistema não considera a alíquota majorada do COFINS.

- 4. Caso a opção escolhida for a 2 **Calculado** é necessário preencher o campo **% M. COFINS (WZ\_ALCOFM)** com o valor que será acrescido na porcentagem do COFINS.
- 5. Depois clique em **OK** para gravar.

#### **Sequência 004: Apropriação do C.F.O. – Neste exemplo será utilizada a opção 2=Calculado do campo Tipo Calc. (WZ\_TPCMCOF) do cadastro do C.F.O.**

- 1. No **Importação (SIGAEIC)** acesse **Atualizações/Desembaraço/Apropriação C.F.O (EICOP110).**
- 2. Na Tela **Manutenção da Apropriação de C.F.O** informe o desembaraço e clique em **OK.**
- 3. Selecione o(s) item(s) do processo e clique em **Altera.**
- 4. Será apresentada a tela **Apropriação de C.F.O.** e no campo **Operação** selecione a operação cujo campo **Tipo Calc. (WZ\_TPCMCOF)** está igual a **2=Calculado**.
- 5. Logo após, clique em **OK.**
- 6. E novamente em **OK** para salvar a apropriação.

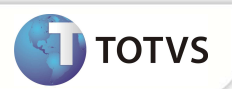

### **Sequencia 005: Geração da Nota Fiscal de Entrada**

- 1. No **Importação (SIGAEIC)** acesse **Atualizações\Desembaraço\Receb. De Importação (EICDI154)**.
- 2. Selecione o desembaraço e clique em **Primeira.**
- 3. Note que os campos **Alq. Maj COF (WN\_ALCOFM)** e **Vlr Maj. COF (WN\_VLCOFM)** estão preenchidos conforme o cadastro do C.F.O.
- 4. Logo após clique em **Itens.**
- 5. Na tela **Itens da NF's** verifique que os campos **Alq. Maj COF (WN\_ALCOFM)** e **Vlr Maj. COF (WN\_VLCOFM)** estão preenchidos corretamente.
- 6. Selecione os itens da nota e clique em **Gera NF-e.**
- 7. Será apresentada a mensagem **Utiliza formulário próprio?**, clique em **Sim.**
- 8. Selecione o numero e serie da nota e clique **OK.**
- 9. É apresentada a mensagem **Geração de Nota Fiscal Concluída.**

### **INFORMAÇÕES TÉCNICAS**

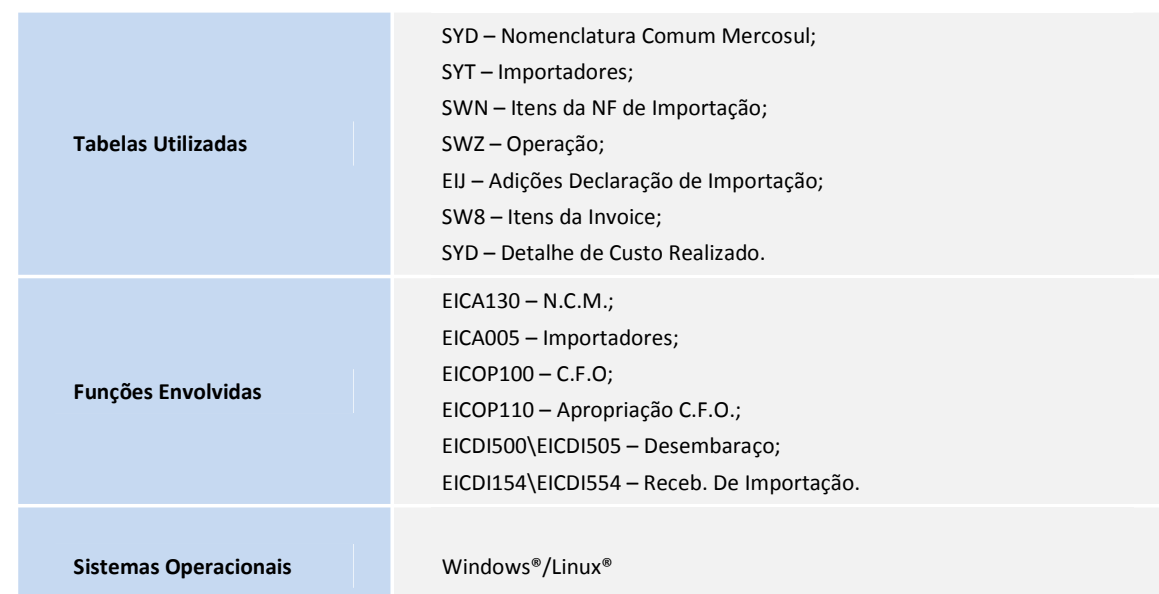